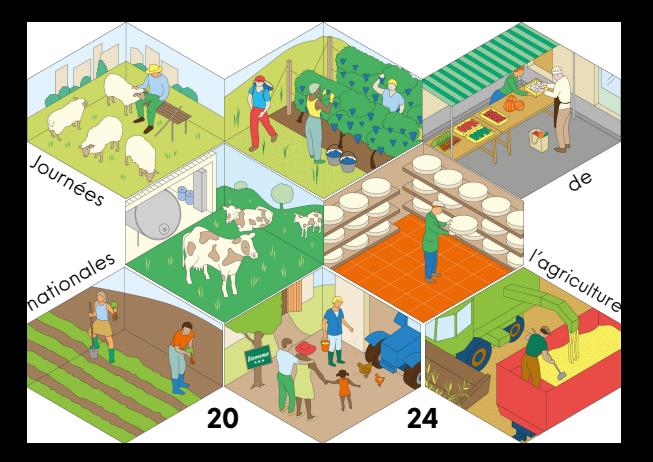

Comment inscrire votre événement pour les Journées nationales de l'agriculture 2024 sur OpenAgenda ?

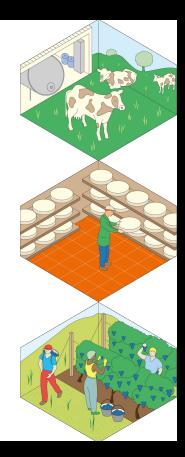

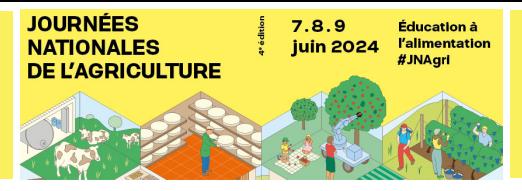

Un événement organisé dans le cadre des Journées nationales de l'agriculture doit nécessairement être en lien plus ou moins direct avec l'agriculture.

Afin d'assurer la qualité de la manifestation et de ses événements, nos équipes assurent une modération susceptible d'avoir pour effet quelques modifications sur la forme de votre annonce.

Si votre événement ne correspond pas aux critères de la manifestation, il ne pourra pas être accepté dans l'agenda officiel des JNAgri 2024.

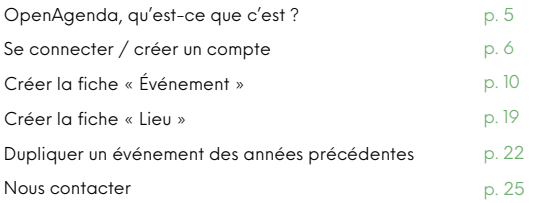

# OpenAgenda, qu'est-ce que c'est ?

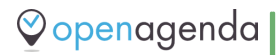

OpenAgenda est une solution d'agenda en ligne, qui permet aux organisateurs de la manifestation de collecter et diffuser les événements organisés dans le cadre des Journées nationales de l'agriculture.

Les agendas publiés sont réutilisables par tous : OpenAgenda alimente ainsi de nombreux sites internets, medias, etc.

Saisir dans OpenAgenda c'est donc assurer à votre événement un maximum de visibilité !

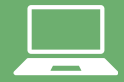

obligatoirement sur OpenAgenda si vous souhaitez .<br>qu'elle intègre le programme officiel des JNAgri.

Nous allons vous guider, dans les pages qui vont suivre, pour saisir correctement votre événement.

comptent les Journées nationales de l'agriculture.

- Vous avez déjà un compte
- Vous n'avez pas encore de compte

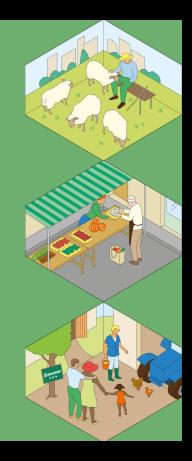

Vous avez déjà un compte :

## Pour accéder à OpenAgenda, cliquez **[ici](https://openagenda.com/fr/jna2024)**. **1**

2 Si vous avez déjà un compte sur OpenAgenda, cliquez simplement sur **2**<br>Ceréé lors de l'édition 2023 par exemple) (créé lors de l'édition 2023 par exemple).

Renseignez ensuite l'adresse mail qui a servi à la création du compte ainsi **3** Renseignez ensuite l'a

mot de passe.

### Dupliquer un événement passé

l'année dernière et vous participation dans les mêmes

Vous avez la possibilité de page 22 de cette notice.

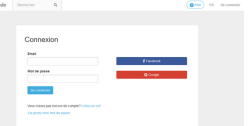

Vous n'avez pas encore de compte :

Pour accéder à OpenAgenda cliquez sur le logo **1**

Si vous n'avez jamais saisi sur OpenAgenda, renseignez les champs « Nom **2** Si vous n'avez jamais saisi sur OpenAgenda, renseignez les champs « Nom<br>d'utilisateur » et « E-mail ». Choisissez un mot de passe et répétez-le endessous. Complétez le code captcha.

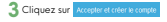

sur le lien présent dans ce mail pour confirmer votre

**Création à partir d'un compte Facebook ou Google**

est possible de vous Facebook ou Google pour récupérer les informations et

### Création d'un nouveau compte

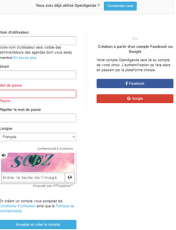

## Trouver le calendrier OpenAgenda des JNAgri 2024

les mots-clés « Journées nationales de l'agriculture 2024 »

**1** Dans la liste des événements, saisissez 2 Sélectionner l'agenda « Journées 3 Vous y êtes ! Cliquez les événements, saisissez 2 Sélectionner l'agenda « Journées 3 Vous y êtes ! Cliquez

 $\begin{array}{l} \text{mmin} \\ \text{mmin} \end{array}$ **CONTRACTOR** 

**ROBERT COMPANY** 

#### Bienvenue sur votre compte OpenAgenda!

The present private discussion contact the conditions of the contact of the contact of the contact of the contact of

Contribute à un anenda existent

**Scotting expendity of Contractor With Reine de Motivenes De** Residences are tasked MM. Build Room & According to the first state of the company of differences and contained a state of

**Bendezung zur Lenten 2014 : La Réunier O** 

**Whenholm County Advert By** 

**Increased to started M14** 

**Bullet committees also works Mills change for B** 

The Office de "Colors assessment" - Punksies Criminales T

#### Décultate de la recherche " Inumées nationales de l'agriculture 2024  $rac{1}{2}$ the conflict development of the concern control development Text (Miles) as dealerships 7. Each him 70% policy do these Thomas & Column and Les Jidigi se lenèret les T, E et 3 juin 2024 autour du linéme 'Education à l'a **The Sea** ENI MOE NOGEN DOGENA Journées Stationaire de la Réservéee O .<br>I promotive deliver des Transfer Materiales de la Béneville (1985) est les deux bonniers. Electe by venture 10, comes in at discussion 17 constan MPH 1 **Countries** Charlogi -<br>Charlos d'ascientium Pays de la Latre O Change companies players and at 15 years **The American Miles Side de la manipula 1974 de** La Pilto de la musica se dimalera la 21 luis 2024, Annoncez unha concent sur l'associa-**Contact Service Mark Av** - To discuss President's and you concreted and other \$ the discussed to concretely the concerning x Ca states. Cabrine 1 x and une operation qui of the a stat statested by possibilité de construire.<br>Un notait d'ânuration président par ruburalle et de la restituer riument la filiat purposance ries.

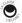

**UR DRUGS ENERGY BREE** 

# Créer la fiche « Événement »

- Création de la fiche membre
- Création de la fiche « événement »

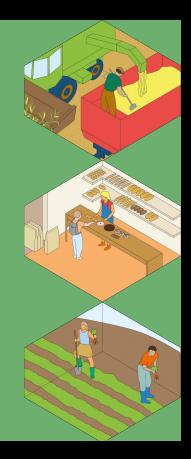

### Création de la fiche membre

**Si vous vous connectez sur OpenAgenda pour la première fois, remplissez la « fiche membre » qui nous permettra de vous contacter.**

Complétez le champ « Organisation » (il s'agit de l'organisation ou du site que vous représentez ou qui vous emploie).

Complétez le reste des champs : Téléphone, Prénom Nom, Fonction & E-mail.

Puis cliquez sur Sauregarder

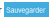

### Aiouter un événement

 $\bullet$  Fiche membre  $\overline{\hspace{1cm}}$  (2) Non-évênement  $\overline{\hspace{1cm}}$  (3) Confirmation

### **Bienvenue I**

**Dréagnter unes sussitifs asials une événemente** 

Cas informations samed visibles des modérateurs de l'anenda

Occasionline, Charg ablestable

Téléphone (Champ obloatoire)

.<br>Caractères autorisés chiffres expects - a nu C

Prénom Nom (Charo obloatoire)

Fonction (Charg objectsive)

Froak (Charry objective)

Sauvegarder

**Quelques recommandations pour saisir votre événement :**

- Ne regroupez pas toute votre programmation dans une même fiche. Cette simplification ne rend pas service aux visiteurs. Elle pénalisera vos événements qui ne pourront pas être interrogés par les filtres du moteur de recherche interne.

- N'écrivez pas de mots entiers en majuscules.

- Ne donnez pas pour titre à votre événement le nom du lieu ou de la manifestation.
- Respectez au mieux les consignes de saisie figurant sur les différents champs du formulaire.

Les événements proposés sur cet agenda seront validés avant publication par la coordination de l'opération.

À tout moment durant la saisie, n'hésitez pas à contacter nos équipes pour obtenir de l'aide ou répondre à vos questions.

### Création de la fiche événement 1/6

#### **Nom de l'événement**

C'est la première information qui apparaîtra pour le public. Annoncez votre événement de manière explicite ou suggestive .Dès les premiers mots, vous devez essayer de capter l'attention du futur visiteur. Choisissez donc un titre à la fois clair et attractif : il doit donner un aperçu de votre événement, sans tout révéler ni être trop vague.

Exemples : "Visite d'une ferme expérimentale au service des producteurs de viande bovine" ou encore "Visite d'une ferme marine & découverte de l'ostréiculture"

**À noter :** N'écrivez pas le nom du lieu dans le titre car celui-ci sera associé automatiquement à votre événement, dans une étape ultérieure.

#### **Cochez le type d'événement et la thématique que vous proposez**

Cochez la case « Éducation à l'alimentation » uniquement si vous êtes certains que votre événement rentre dans ce thème choisi pour 2024.

#### **The Prima Abraham**

**Base of Common Press Advertiser CONTRACTOR** C. Anhenrick and State  $\sim$  Contacts the contract of the contract of O Dimensionen de secondare or President C. Primaring C. Marché et varm de contrôle a de concela C. Barbara C. Banderson O Searsada

- O Josefe cores covertes, sales, festival.
- On Market and the Company Services
- C. Maine Shop
- C. Auto Indiciour Aves la change civilizational

Si autre tres d'évênement, anisses

#### Thirschools) de vote évérement aport les 253ant etnu votre filiere

- (1) Animation system do things "Education & Palmacratical" C) Analysis at ability <sup>1</sup> Endiversité et époque C Cultures de plus champs C. Bayer C. Fade C Machinery borokouperners [] Materialge hardculure information C Paysage et espaces verte C Productions insolisa (drargia, races insolisa, PRAIL.) <sup>1</sup> Recherche et enseignement [] Transformation at varia de produto (agrosimantales, artisanal, circuit-count)
- C Visulus

### Création de la fiche événement 2/6

#### **Type de public**

Indiquer ici le type de public pour lequel votre événement JNAgri 2024 est conçu.

#### **Tarif et conditions de participation**

Nous préconisons l'organisation d'événements gratuits. Toutefois, la programmation d'un concert, d'une table ronde, d'un déjeuner, etc., peut justifier une participation financière (raisonnable).

Si vous souhaitez ouvrir votre événement sur inscription, renseignez l'adresse e-mail, le numéro de téléphone et/ou le lien de réservation.

**Attention :** N'oubliez pas de séparer chaque outil d'inscription par une virgule pour qu'il soit pris en compte. Pour les numéros de téléphone, merci de bien vouloir mettre des espaces entre les nombres, pas de tiret, pas de point, pour une meilleure lisibilité.

#### **Accessibilité particulière**

En cochant cette case, vous verrez apparaître un menu vous proposant de déclarer votre événement comme étant adapté à différents types de handicap. La plupart correspondent à des certifications et des équipements spécifiques qui doivent se trouver sur votre site. En les cochant, vous permettrez de communiquer sur l'accessibilité de votre site aux personnes en situation de handicap.

#### **Allen Armstrong**

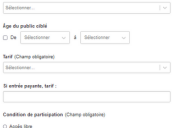

**A Andreward** 

**Curry Plassicker** There werely as a problem to although

Advance for forms was due told deduce as they shoulded

Accordibilità angle diles

**IN Car Automotive locks das ambogaments à l'accusabilité** 

- CLASS MARKET MARK
- **College Association College**
- Code to change of the
- O A. Hedge move
- Handon Indones

## Création de la fiche événement 3/6

#### **Lieu**

Vous pouvez rechercher votre lieu dans la base de données existante afin d'y rattacher votre fiche événement.

Essayez plusieurs recherches afin d'avoir plus de chance de le trouver.

Exemple : pour la ferme de La Pommeraye, nous vous recommandons de taper uniquement « La Pommeraye ». Plus vous indiquerez un nom de lieu long et précis, plus la base aura du mal à vous faire des suggestions.

Si votre lieu n'existe pas, ajoutez-le en cliquant sur « Créer un lieu » et référez-vous à la page 22 pour en savoir plus.

#### **Horaires**

Renseignez les horaires d'ouverture de votre site pour les JNAgri 2024.

Cliquez sur la case correspondant à l'horaire, puis cliquez une nouvelle fois sur l'encadré bleu pour ajuster vos horaires.

Si vous « ajustez » manuellement les horaires, merci de respecter le format « hh:min » (exemple : 07:30).

Si votre événement concerne des visites guidées, pensez à renseigner plusieurs plages horaires correspondant aux départs des visites.

#### **The Plane Minimizer**

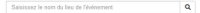

de estados e como como el como estado alterada de el como completado por el como

#### Marshall Microsoft China (1977)

Printer and the fourteen designed determined

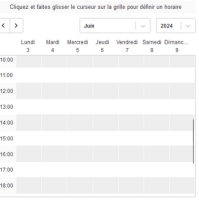

Définir une récurrence

## Création de la fiche événement 4/6

#### **Description**

Vous pouvez ici décrire avec le plus d'informations possible votre visite ou le programme que vous avez prévu pour la journée.

- Proposez une description qui soit la plus attractive possible
- Pensez au "qui", "quoi", "quand", "comment" et "où"
- Insistez sur les spécificités de votre programmation
- Évitez les phrases longues sans verbe
- Préférez les descriptifs courts et attractifs

**Attention :**Ne vous servez pas de la description longue pour décrire le lieu de votre événement. Cela ferait doublon avec la description qui se trouve déjà sur votre fiche « Lieu ».

**À noter :** Si plusieurs événements sont organisés, créez une fiche par événement.

**La bonne idée :** Utilisez les outils de mise en page pour rendre votre texte plus attractif (titre, sous-titre, bold, italic, lien, etc.).

#### **Image de l'événement**

Les fiches avec illustration (photo ou affiche) génèrent 2x plus de clics que celles sans !

- Le fichier ne doit pas faire plus de 2 Mo et doit faire au moins 300 pixels de large.
- Pensez au public :évitez les photos floues, trop sombres ou de très mauvaise qualité.
- Indiquez le crédit photo de l'image.

#### Description courts (Charto objectoire)

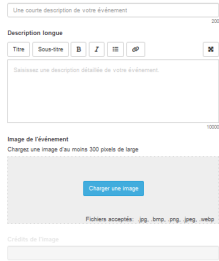

### Création de la fiche événement 5/6

#### **Coordonnées et éléments de communication**

Dans ce type d'événement, la communication est l'une des principales clés du succès. Si le kit de communication papier vous sera d'une aide précieuse pour promouvoir votre événement près de chez vous, les réseaux sociaux, votre site Internet ainsi que vos newsletters (si vous êtes coutumiers de l'outil), vous permettront de toucher un nombre important de visiteurs potentiels.

Le kit de communication digitale, **en libre [téléchargement](https://journeesagriculture.fr/telechargements/) ici**, vous sera d'une aide précieuse. Nous identifier (@[journeesagri\)](https://www.instagram.com/journeesagri/#) dans l'ensemble de vos publications relatives aux JNAgri également, puisque nous pourrons relayer l'ensemble de vos posts.

**Attention :**Veillez à bien renseigner vos coordonnées et relisez-vous afin d'éviter toute coquille. Une erreur d'adresse entraînerait des difficultés dans la géolocalisation de votre événement ainsi que dans la bonne réception du kit de communication.

**À noter :** Le kit de communication, envoyé gratuitement, vous sera d'une aide précieuse pour communiquer sur l'organisation de votre événement autour de chez vous. N'hésitez plus, commandez-le !

**La bonne idée :** Suivez-nous sur les réseaux sociaux dédiés à l'événement sur **[Facebook](https://www.facebook.com/Journeesagri)**, **[Instagram](https://www.instagram.com/journeesagri/)** et **[X](https://twitter.com/Journeesagri)**.

#### Numéro de téléphone pour reprejanements :

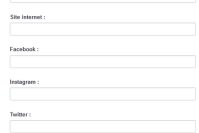

Accessory your dy consule Piefelemie des INAsel et la communication da see organizations (Barcidemain at Make oos Econdation) 2 Chann obligation

 $\sim$   $\sim$ 

 $\sim$  Mos

Street wordling indicates votes counted :

Accessor, yous de recevoir le kit de communication arapét des JNAssi ? Si oui, merci de complèter le formulaire d'adresse ci dessous. (Champ obligatoire)

- $0.04$
- O Not

### Création de la fiche événement 6/6

#### **Bravo ! Vous avez terminé !**

- Vous pouvez désormais cliquer sur Crée Mésemen

- Vous allez recevoir une notification par e-mail vous confirmant la création de l'événement.

Notre équipe se charge ensuite de relire, harmoniser et publier votre fiche. Ne vous inquiétez donc pas si vous recevez des notifications par mail lorsque nous travaillons sur votre fiche.

Si vous n'avez pas toutes les informations et que vous souhaitez reprendre votre fiche plus tard, vous pouvez cliquer sur « Enregistrer un brouillon ». Vous le retrouverez dans la rubrique « Mes événements » lors de votre prochaine connexion.

**Important :** Pensez toujours à vérifier que le mail de confirmation n'est pas arrivé dans votre dossier « SPAM » ou « Courriers indésirables ».

**Attention :** Quand un champ est incorrect ou qu'il manque une information, un message d'erreur apparaît sur fond rouge au moment où vous cliquez sur « Créer l'événement ».

**La bonne idée :**Pensez à prévisualiser votre événement pour vérifier les informations que vous avez complété en cliquant sur « Voir mon événement ».

# Créer la fiche « Lieu »

### Création de la fiche lieu 1/2

Votre fiche lieu perdure d'une année sur l'autre. Nous vous invitons à la remplir correctement et au maximum afin qu'elle retienne l'attention du public.

#### **Nom du lieu de l'événement**

Commencez par saisir le nom de votre lieu. Merci de bien vouloir respecter l'orthographe complète et exacte du lieu et de ne pas écrire en majuscule.

Il est inutile de rajouter le nom de la ville dans votre nom de lieu. Réservez cela pour le champ « Adresse » qui arrive ensuite.

#### **Adresse du lieu**

Saisissez l'adresse de votre lieu en indiquant le numéro, le nom de la voie, le code postal et le nom de la commune. Exemple : 14 chemin de la Garenne, 49620 La Pommeraye

Une fois le champ « Adresse » complété, vérifiez sur la carte que le pointeur est correctement situé (pour les adresses rurales, il peut arriver que le placement soit hasardeux). Vous pouvez le déplacer manuellement si nécessaire.

Vous verrez apparaître des « tags » mentionnant la région, le département, la ville, etc. Merci de ne pas toucher à ces mentions.

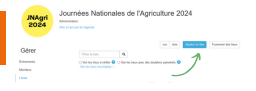

#### Colotion due four

Publicance and continued to several deducation of the fundamental dealers

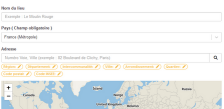

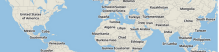

### Création de la fiche lieu 2/2

#### **Image du lieu**

Nous vous recommandons d'intégrer une image de votre lieu. **Les fiches qui contiennent des photographies sont deux fois plus consultées que les autres !**

#### **Description du lieu**

Présentez votre lieu (son histoire, ses particularités, etc.). Ne négligez pas cette présentation. C'est le seul endroit où vous pourrez donner envie de venir découvrir votre lieu.

#### **Description du lieu**

Indiquez les conditions d'accès à votre lieu (transports à proximité, présence de parkings, aménagements spécifiques, etc.).

#### **Contact**

Remplissez ensuite les champs « Numéro de téléphone », « Site web »,<br>« E-mail » et « Liens additionnels ».

Pour les numéros de téléphone, merci de mettre des espaces entre les nombres pour une meilleure lisibilité.

#### **Bravo ! Vous avez terminé !**

Vous pouvez désormais cliquer en bas de la page sur « Créer ». Après votre validation vous allez automatiquement revenir sur la fiche événement.

Votre lieu est désormais bien présent dans le champ réservé à cet effet. Vous pouvez reprendre la suite de la saisie de votre événement en vous référant au début de la notice (p.9).

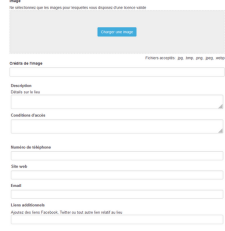

#### Office an identifiant original polar car by

- 
- -
- 
- -

### Dupliquer un événement des années précédentes 1/2

- Commencez par vous connecter à votre compte OpenAgenda.

**Attention :** Utilisez bien la même adresse mail et le même mot de passe que l'année précédente.

- Votre nom, ou celui avec lequel vous vous êtes connecté, apparaît en haut à droite de la page. Cliquez dessus.

- Une fenêtre apparaît avec deux colonnes : dans « Général », cliquez sur « Mes événements ».

- Une nouvelle page s'ouvre avec tous les événements que vous avez déjà créé sur OpenAgenda.

- Cliquez sur la fiche de l'événement que vous souhaitez dupliquer pour l'ouvrir.

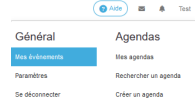

### Dupliquer un événement des années précédentes 2/2

- Une fenêtre s'ouvre et vous demande dans quel agenda vous souhaitez rattacher l'événement que vous avez sélectionné.

- Utilisez le champ « Rechercher un agenda » pour trouver l'agenda correspondant aux JNAgri 2024 et cliquez dessus.

- Une nouvelle fiche événement pré-remplie s'ouvre.

**Attention :** Ne validez pas tout de suite la fiche. Vous devez vérifier les informations et compléter les champs manquants : types d'événements, thème, mode de participation, lieux, horaires et conditions de participation.

Pour une aide à la saisie de ces champs, référez-vous au début de cette notice (p.9).

# Nous contacter

Par e-mail : anne-laure@facondepenser.com Par téléphone : 01 55 33 15 24 Via OpenAgenda : Vous pouvez également utiliser le service de messagerie interne d'OpenAgenda

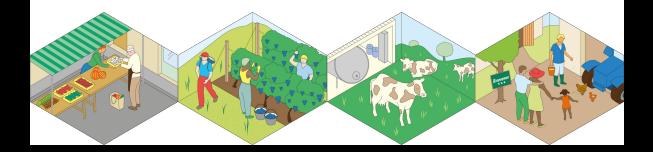